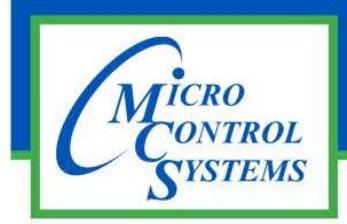

## APPLICATION NOTE

## APP-118

## **Revision History**

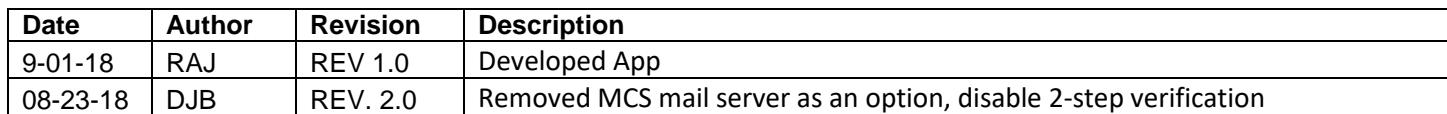

## ALARM ALERT SETUP

- 1. You will need an existing Gmail account or to create a new Gmail account.
- 2. Open web browser
- 3. Go to google.com select "Sign in." If already signed in, click on the icon in the far upper right side of the screen. Should be a circle with the first letter of the Gmail account name
- 4. Click on "Google Account"
- 5. Click on "Signing in to google"
- 6. Turn off "2-step Verification" Follow prompts that follow.
- 7. Once done scroll to the bottom of the screen and turn on "Allow Less secure apps"
- 8. Start MCS-Connect.
- 9. Click the Setup->Alarm Alerts Menu item.
- 10. Click "Create New Setup" Button. This will open an Alarm Alert Setup Wizard.
- 11. Enter selected Email Server's login information (Username & Password).
- 12. Choose Alert notification type. Options are "Email Only", "Text Only", "Email and Text", and "Local Save Only".
- 13. Enter information for chosen notification type. Either a cell phone carrier and number or an email address are needed. A single Cc email address is also an option.
- 14. Select Alarm type(s) that trigger alert message. Options are "All Alarms" (exclusive), "System Alarms", "Setpt Safety Trips (lockout alarms)", "SI Alarms" or "RO Alarms". Multiple options can be selected.
- 15. Click the Enabled checkbox if you want this Alert to be currently active.
- 16. Once completed you may test the Setup's functionality by selecting the table row of the Alarm Alert and clicking the "Test Selected Setup" button. A popup message will verify that the message was sent. You can then check the specified account for the test message.
- 17. A saved Alarm Alert Setup can be updated with new information by clicking on the row in the Alarm Alert Table that you would like to edit then clicking the "Edit Selected Setup" button. This will open the Alarm Alert wizard where it can be edited.
- 18. When finished creating and/or updating Alarm Alerts click the "Save" button of the Setup User Interface. This will close the Setup UI and save the created Alarm Alerts. Your enabled Alarm Alerts will be active once you are connected to the desired Controller and in the Status Screen.

Any questions regarding this release, contact: support@mcscontrols.com

Micro Control Systems, Inc. 5580 Enterprise Parkway Fort Myers, Florida 33905 (239)694-0089 FAX: (239)694-0031 www.mcscontrols.com

Information contained in this document has been prepared by Micro Control Systems, Inc. and is copyright © protected 2018. Copying or distributing this document is prohibited unless expressly approved by MCS.